## Shapes - Word Unit D

- 1. Use **Word Art** to title your document "Shapes"
  - a. Change the **font style** of your word art
  - b. Change the text fill color of your word art
  - c. Change the **text outline** color of your word art
- 2. Fill 1 Shape with a **Picture**
- 3. Fill another shape with a **picture**, this time adding a **picture border** added to it with a minimum of 4 ½ pt width
- 4. Fill 1 new shape with a gradient More Gradients Gradient fill.
  - a. No outline
- 5. Fill 1 new shape with a gradient More Gradients Gradient fill.
  - a. Outline of 3 pts
- 6. Fill 1 new shape with a patterns(Texture more textures pattern fill)
  - a. **Outline** of 3 pts or more
- 7. Fill 1 new shape with a **texture** 
  - a. No outline
- 8. Fill 1 new shape with a **Shape Style intense** effect
  - a. Add the text "Shape Style intense effect" to the shape
- 9. Fill 1 new shape with a **Shape Style subtle** effect
  - a. Add the text "Shape Style subtle effect" to the shape
- 10. Fill 1 new shape with a **Shape Fill color** of your choice and a **Shape Outline color** of your choice. Change the **width of your outline to at least 3 pts**
- 11. Fill 1 new shape with a **Shape Fill color** of your choice and a **Glow color** of your choice.
  - a. Add the text "Glow effect" to the shape
- 12. Fill 1 new shape with a **Shape Fill color** of your choice and a **Bevel effect** of your choice.
  - a. Add the text "Bevel effect" to the shape
- 13. Draw a lady bug using shapes and **group** all of the pieces together

## Shapes

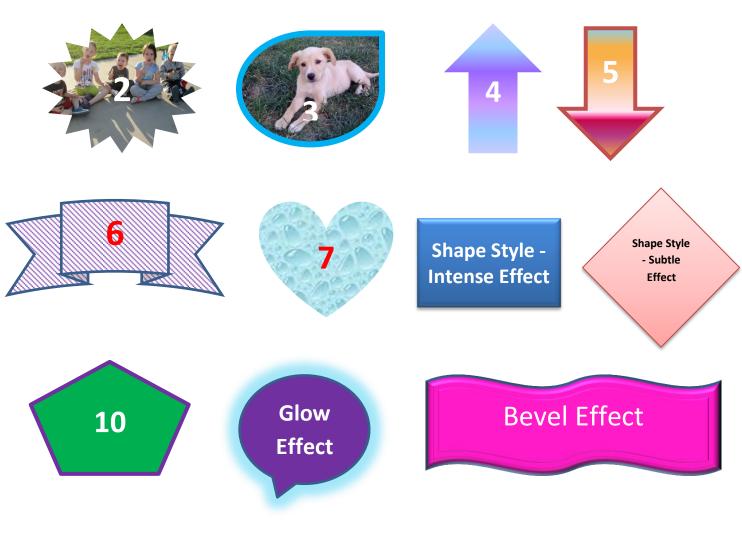

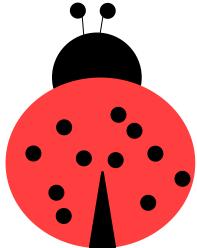